## Parkinson's How to Install Zoom on a Smartphone Nebraska

Before using Zoom, you will need to download and install it on your smartphone. It will take about 5-10 minutes.

the email.

Here's how to log in:

https://zoom.us/j/432322285

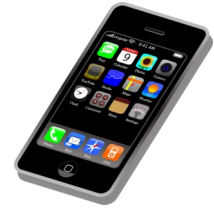

After you register for an online program, an email with a Zoom link will be sent to your email address. Follow this tutorial to access and install the Zoom application from the link sent to your email. Instructions will slightly vary based on phone type.

When Zoom is finished installing, view *How to Join a Meeting from a Smartphone* to learn how to view a specific program.

Tap on the link that starts

Here is your viewing link:

with https://zoom.us/j/ in

Join from PC, Mac, Linux, iOS or Android:

View your email from your smartphone and open the email with the program information.

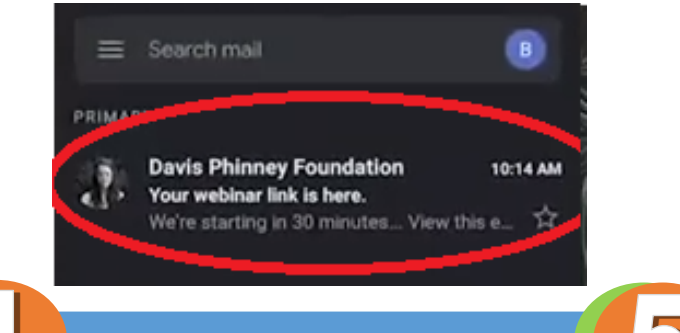

The Google Play or App Store will open the Zoom install page.

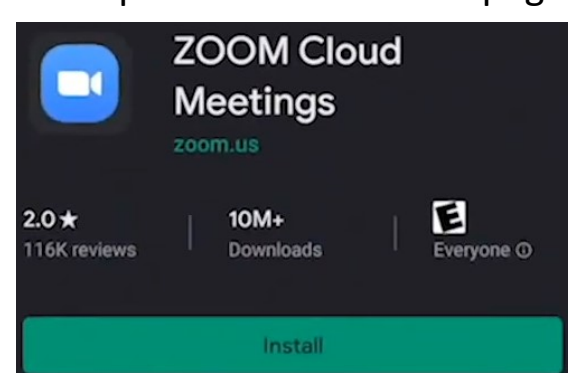

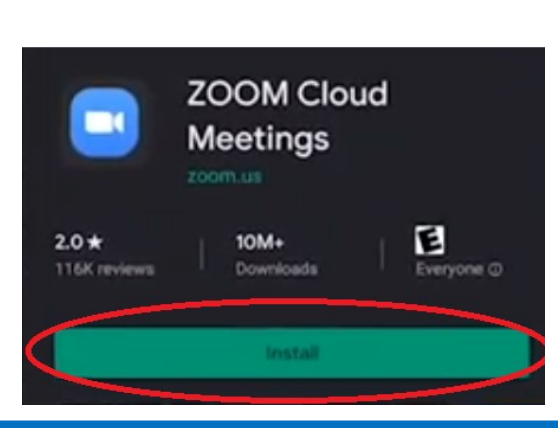

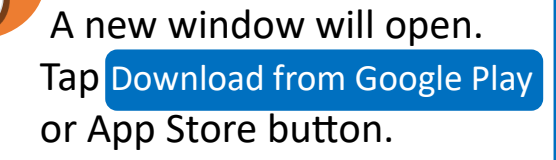

First time using Zoom on this device? Please download the Zoom app from the Google Play store or directly from "Download from Zoom" below.

Enter ID: 42

**Download from Google Play** 

Tap the Install button. Once the app is installed, tap the Open button. You're ready to go!

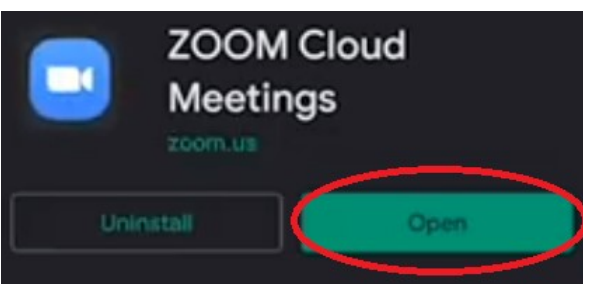

## **Parkinson's How to Join a Zoom Meeting on a Smartphone** Nebraska

To join an online program, you will need the unique Zoom link to the meeting you want to access. After you register for an online program, an email with a Zoom link will be sent to your email address. Follow this tutorial to access a specific program from the link sent to your email.

Before using Zoom, you will need to download and install it on your smartphone. If you need help installing Zoom, view *How to Install Zoom on a Smartphone*.

View your email from your smartphone and open the email with the program information.

**B** 

10:14 AM

 $\equiv$  Search mail

Your webinar link is here. We're starting in 30 minutes... View this e... 12 A new window will open.

**Davis Phinney Foundation** 

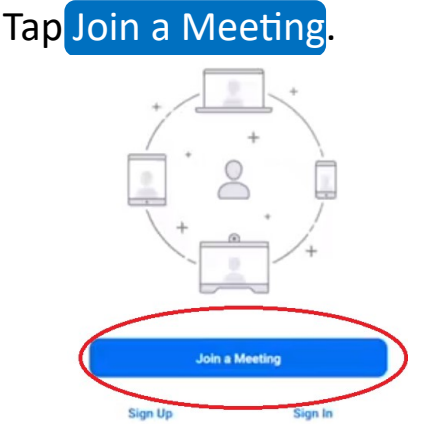

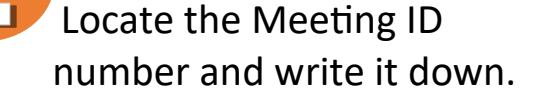

Join by Telephone: Dial (for higher quality, dial a number based on your current location):

US: +1 669 900 6833 or +1 646 876 9923

**Webinar ID: 432 322 285** 

Enter the Meeting ID and tap Join Meeting.

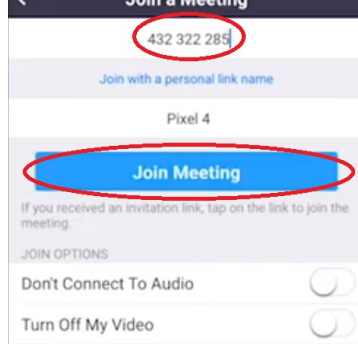

Tap on the link that starts with https://zoom.us/j/.

Here is your viewing link: Here's how to log in:

Join from PC, Mac, Linux, iOS or Android: https://zoom.us/j/432322285

Type in your name and email address, then click OK to access the meeting.

Please register to join this webinar.

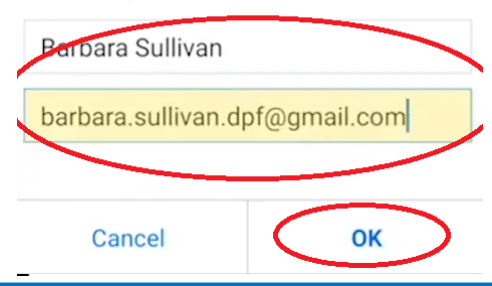